## Anleitung MS-Office Software

## MS-Office Software

Bitte auf der Office365 Anmeldeseite anmelden.

Auf der Einstiegsseite angekommen:

• auf Button "Office installieren" klicken o Office365-Apps" (Download) auswählen

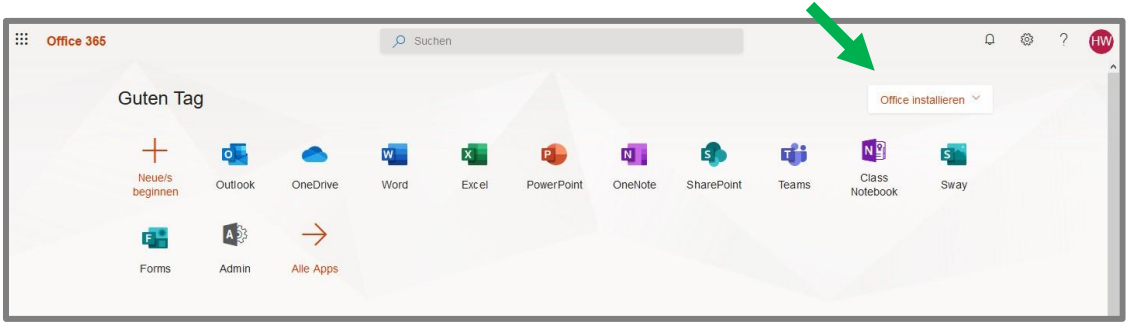

- 1. Nun wird die Installationssoftware heruntergeladen. Diese wird üblicher Weise im Download-Ordner gespeichert.
- 2. Wenn Download fertiggestellt, dann Installationssoftware mit Doppelklick starten.
- 3. Den Anweisungen des Installationsassistenten folgen (Dauer etwa 30 Minuten)
- 4. Fertig **<del>○</del>**

Alle Personen der Schule dürfen das MS-Office-Softwarepaket (Word, Excel, PowerPoint,…) auf bis zu 5 PCs installieren.